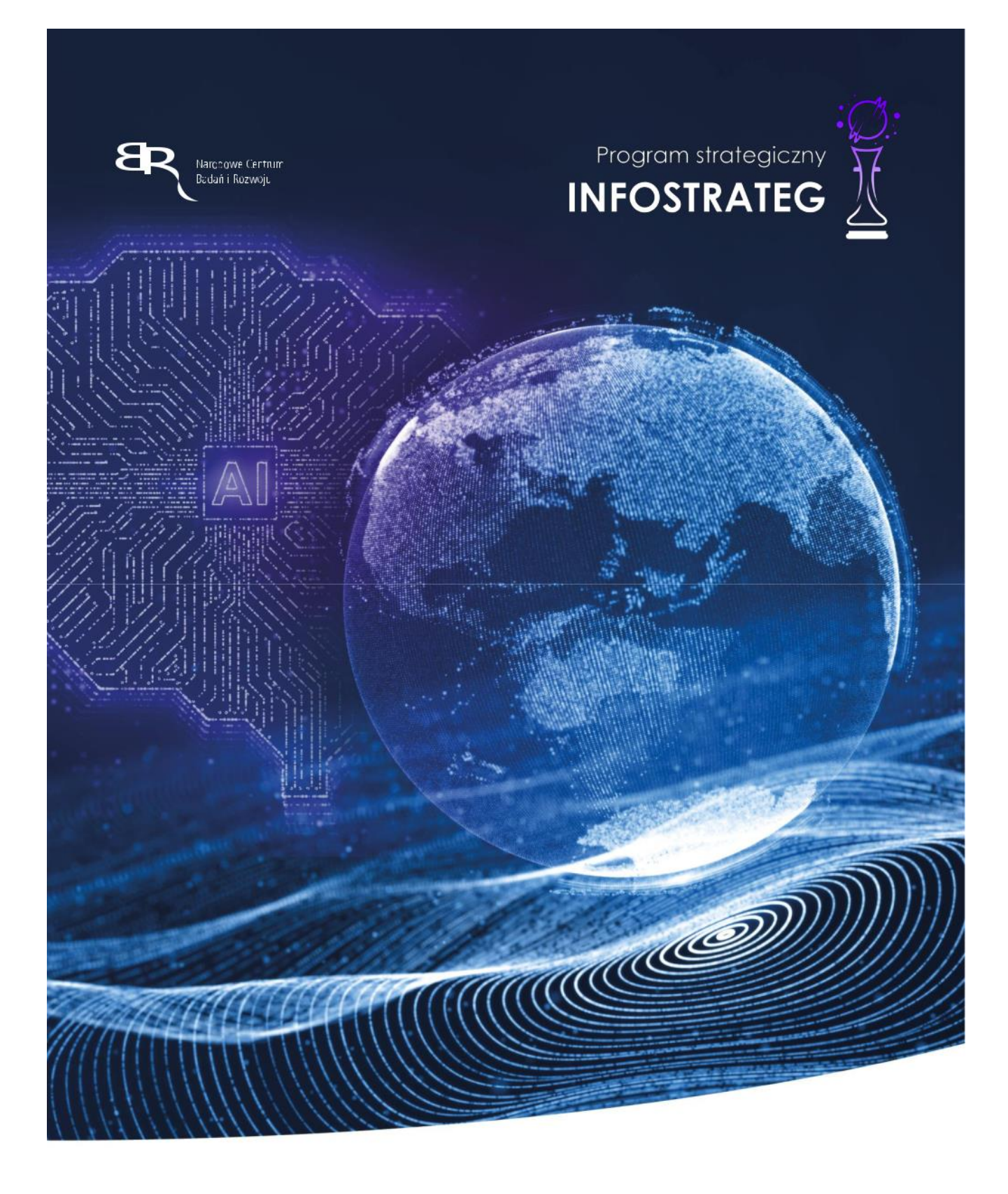

Instrukcja składania wniosków w systemie LSI na potrzeby konkursu **Zaawansowane technologie informacyjne, telekomunikacyjne i mechatroniczne INFOSTRATEG IV**

#### **INFORMACJE OGÓLNE**

Wnioski o dofinansowanie projektu w ramach **Zaawansowane technologie informacyjne, telekomunikacyjne i mechatroniczne INFOSTRATEG IV** możesz złożyć **wyłącznie w formie elektronicznej,** za pośrednictwem dedykowanego systemu LSI dostępnego pod linkiem [https://lsi.ncbr.gov.pl.](https://lsi.ncbr.gov.pl/)

Szybki rozwój aplikacji Web wymusza, aby przeglądarki internetowe nadążały za możliwościami serwerów. Osoby korzystające z naszej aplikacji powinny używać najnowszych przeglądarek zarówno ze względu na bezpieczeństwo, jak i większe możliwości pracy w sieci Web. Zgodnie z naszymi wymaganiami aplikacja będzie obsługiwać następujące przeglądarki:

- Internet Explorer 9 (IE9) i nowsza
- najnowsza wersja Mozilla Firefox
- najnowsza wersja Google Chrome

Dostęp do aplikacji **nie jest możliwy za pomocą przeglądarki Internet Explorer 8 lub starszej.**

Dodatkowo, abyś mógł skorzystać z aplikacji, w przeglądarce musi być **uruchomiona obsługa skryptów javscript** (ustawienie domyślne każdej przeglądarki).

Zgodnie z Regulaminem Użytkownika Systemu LSI na jednym koncie w systemie może być zalogowany tylko jeden użytkownik.

### **REJESTRACJA I LOGOWANIE**

Aby móc korzystać z systemu LSI musisz posiadać swoje konto. W celu jego założenia **dokonaj rejestracji.** W tym celu, po wejściu na wskazaną powyżej stronę WWW, wybierz opcję *Zarejestruj się,*

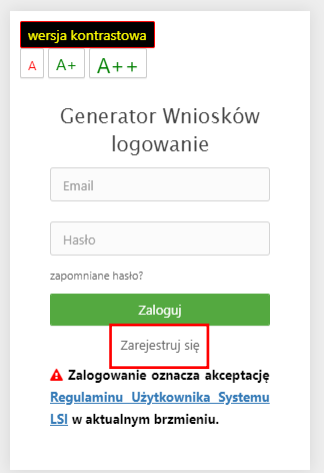

Następnie wpisz wymagane dane i wybierz funkcję Rejestruj.

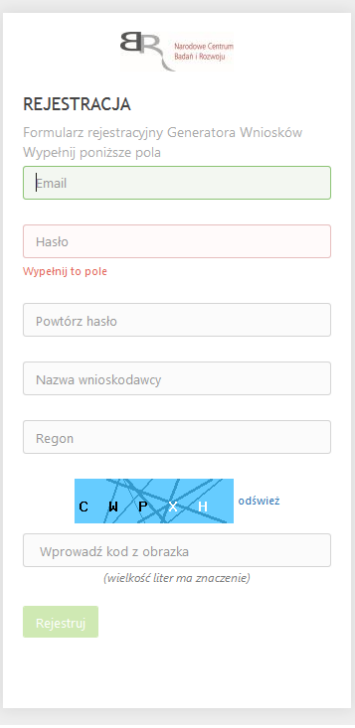

Podany adres e-mail staje się automatycznie loginem wykorzystywanym w procesie logowania do systemu.

Hasło powinno składać się z co najmniej 8 znaków oraz zawierać małe i wielkie litery oraz cyfry.

Twoje konto zostało zarejestrowane, lecz wymaga jeszcze aktywacji. Odbierz email i postępuj zgodnie z dalszymi wskazówkami.

Na podany adres e-mail zostanie przesłana wiadomość zawierająca link aktywacyjny oraz login dla utworzonego konta. W celu dokończenia aktywacji konta postępuj zgodnie z przedstawioną w ww. wiadomości instrukcją

● Potwierdzenie rejestracji NCBR

Narodowe Centrum Badań i Rozwoju [L] Pokaż historię | do mnie | Odebrane

Dziękujemy za dokonanie wstępnej rejestracji w aplikacji Generatora Wniosków o Dofinansowanie Podany Login/email: \*\*\*\*\*\*\*\*\*\*\*\*\*\*\* @\*\*\*\*\*\*\* \*\*

Aby dokończyć proces rejestracji prosimy kliknąć na link poniżej Aktywacja konta<br>W przypadku, gdy powyższy link nie jest aktywny, należy go skopiować, a następnie wkleić do przeglądarki internetowej lub bezpośrednio wpisać.

Z poważaniem<br>Narodowe Centrum Badań i Rozwoju

## PROSIMY NIE ODPOWIADAĆ NA POWYŻSZEGO MAILA, JEST TO MAIL AUTOMATYCZNIE GENEROWANY Z SYSTEMU. KORESPONDENCJĘ ELEKTRONICZNĄ ORAZ W PRZYPADKU EWENTUALNYCH PROBLEMÓW NALEŻY PRZESYŁAĆ NA ADRES E-MAIL: generator@ncbr.gov.pl

Po pełnej aktywacji konta, będziesz mieć możliwość zalogowania się do systemu za pomocą loginu i utworzonego w trakcie rejestracji hasła.

Konto zostało aktywowane. Możesz sie zalogować

### **WYPEŁNIANIE I SKŁADANIE WNIOSKU O DOFINANSOWANIE PROJEKTU**

Po zalogowaniu, w celu wypełnienia i złożenia wniosku o dofinansowanie projektu, wybierz zakładkę *Konkursy –* co spowoduje wyświetlenie informacji na temat dostępnych konkursów – a następnie wybierz funkcję *Złóż wniosek.*

Nastąpi otwarcie generatora wniosków. W tym miejscu podaj liczbę podmiotów uczestniczących w projekcie i wybierz funkcję **Dalej**.

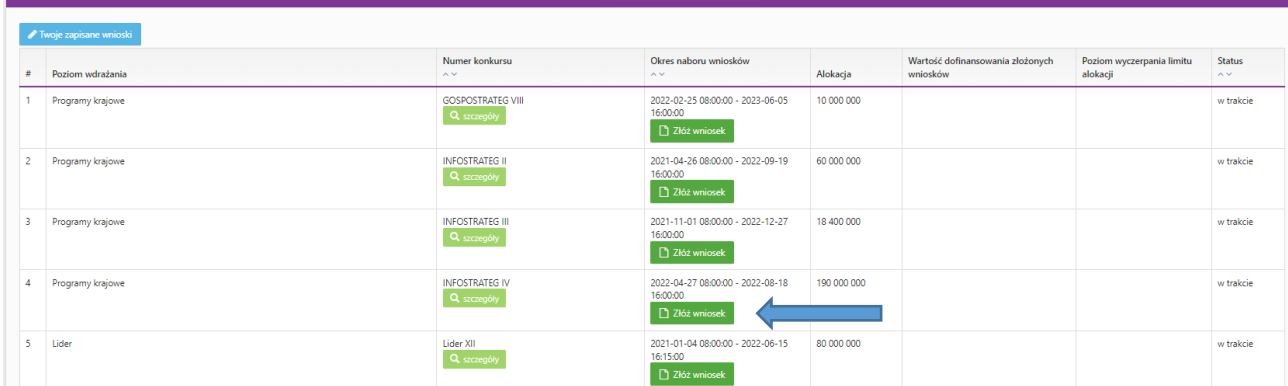

Do konkursu mogą przystąpić konsorcja składające się maksimum z 3 podmiotów oraz indywidulane jednostki naukowe lub przedsiębiorcy. W skład konsorcjum może wchodzić;

- wyłącznie jednostki naukowe,
- wyłącznie przedsiębiorstwa,
- jednostki naukowe i przedsiębiorstwa

Wnioskodawcą indywidualnym lub liderem konsorcjum musi być podmiot, który będzie realizował wdrożenie wyników projektu:

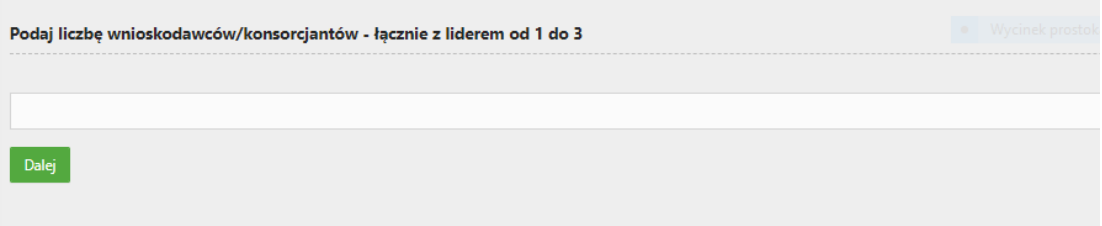

Nastąpi otwarcie formularza wniosku o dofinansowanie projektu. Po lewej stronie, dostępne jest menu nawigacyjne pozwalające na przechodzenie między poszczególnymi częściami/sekcjami wniosku.

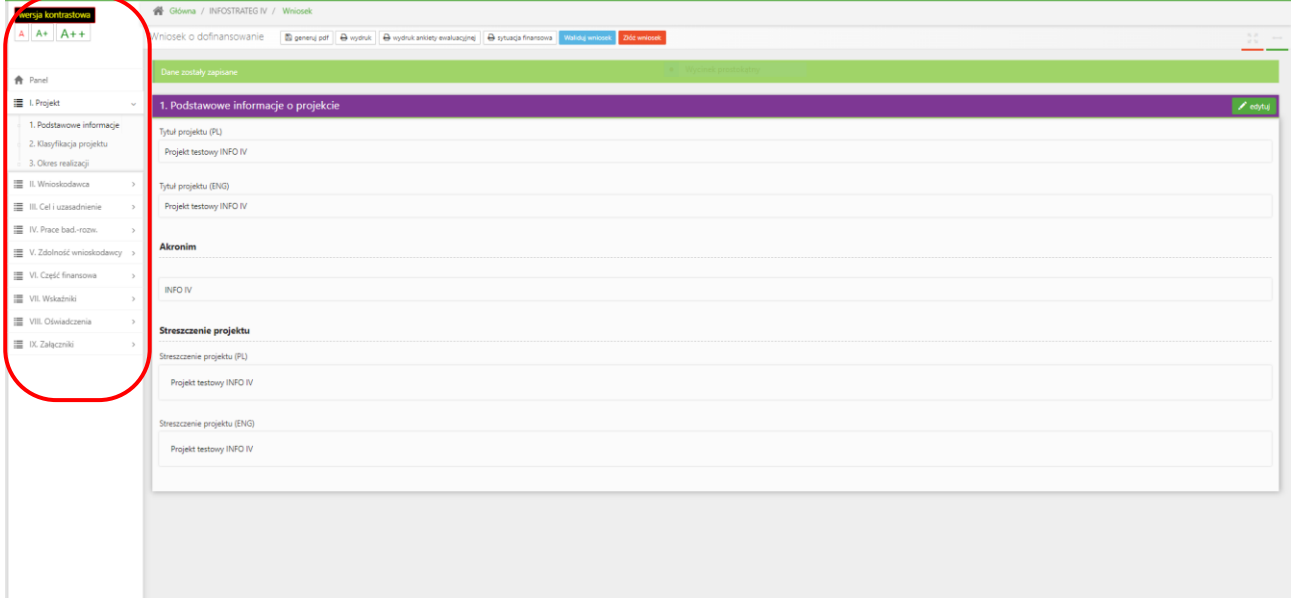

Po lewej stronie widoczne są właściwe pola wniosku, **które wypełnij zgodnie z Instrukcją wypełniania wniosku o dofinansowanie projektu w ramach konkursu: https://www.gov.pl/attachment/daa84c83- 501a-46c0-9bb2-e7caa133e09b**

W celu rozpoczęcia wprowadzania danych w danej sekcji wniosku wybierz funkcję *Edytuj*

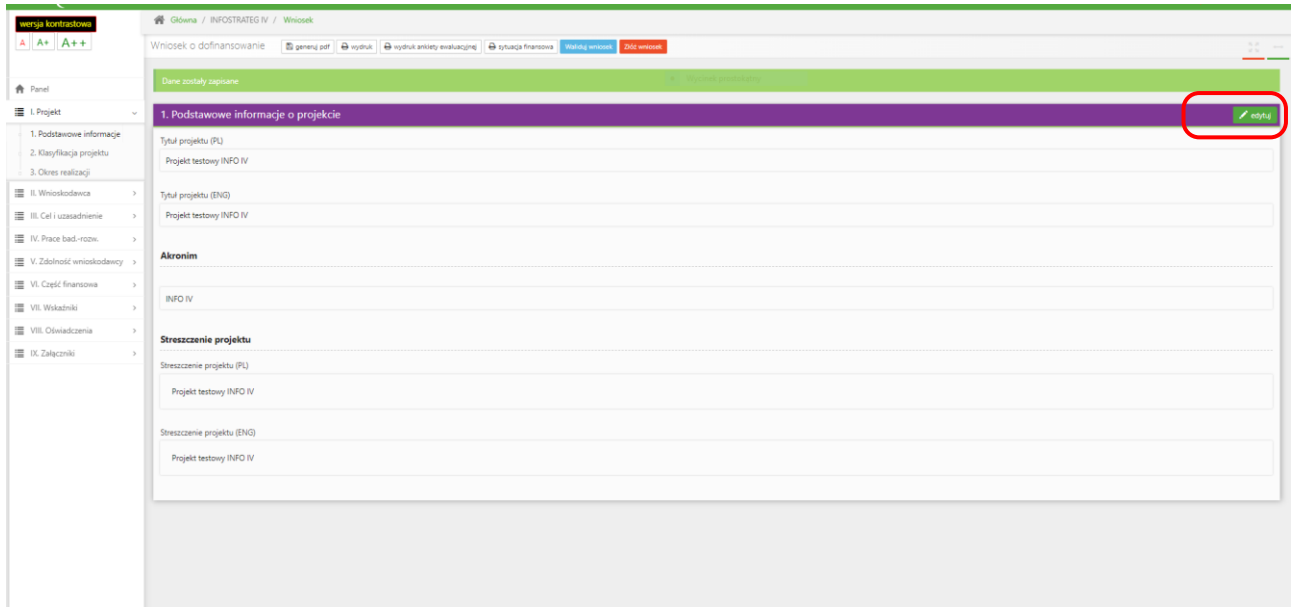

#### **Pamiętaj żeby dane w sekcjach wniosku uzupełniać po kolei.**

W systemie zaimplementowane zostały walidacje blokujące możliwość złożenia nieprawidłowo wypełnionego wniosku o dofinansowanie. Za pomocą funkcji *Waliduj wniosek* masz możliwość sprawdzenia błędów/braków we wniosku.

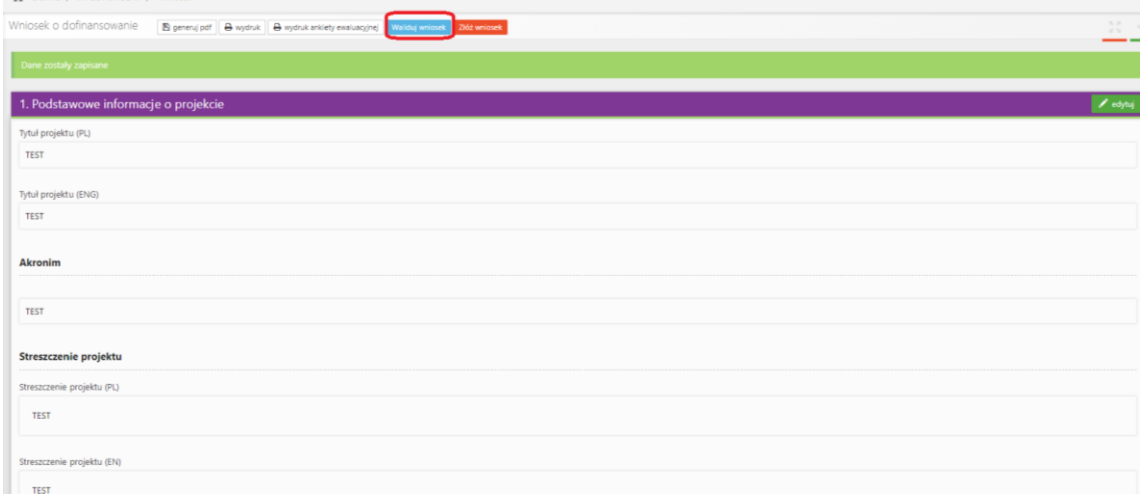

Po prawidłowym wypełnieniu wniosku, w celu jego przesłania w systemie, skorzystaj z funkcji *Złóż wniosek.*

W sytuacji błędnego wypełnienia wniosku system przedstawi listę błędów/braków, które powinieneś poprawić/uzupełnić.

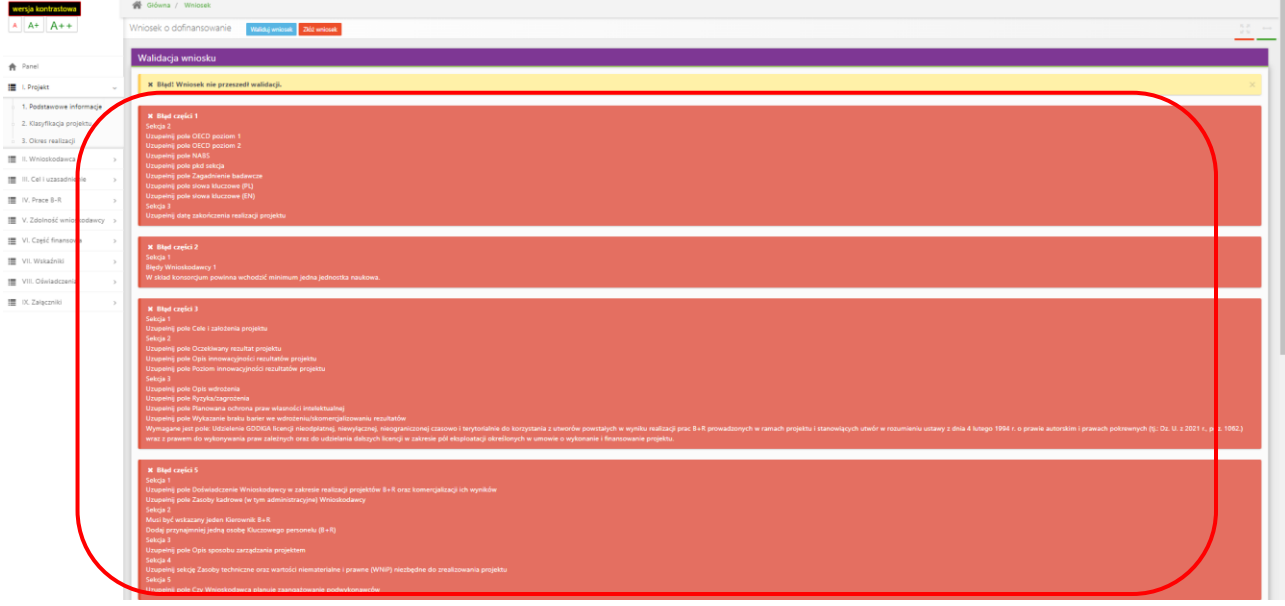

Jeśli wniosek będzie wypełniony w sposób poprawny, system wyświetli komunikat potwierdzający złożenie wniosku **– od tego momentu edycja wniosku nie jest możliwa.**

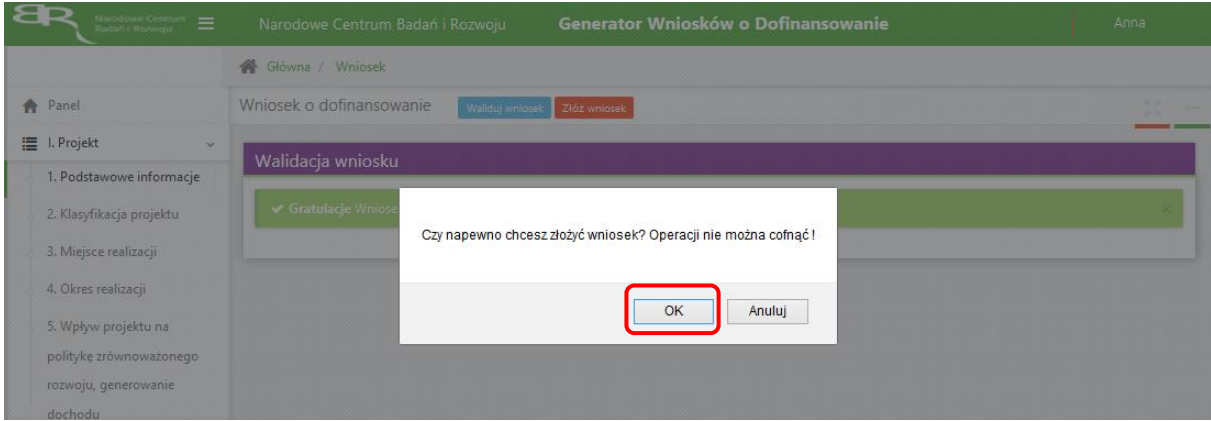

Należy potwierdzić chęć złożenia wniosku o dofinansowanie.

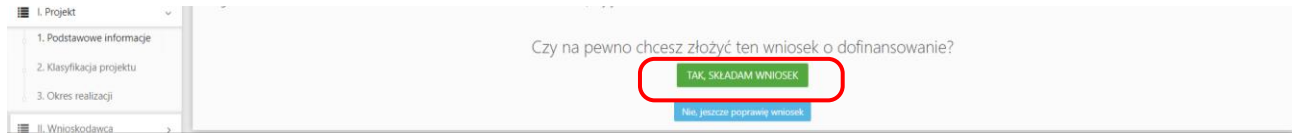

### Wniosek został pomyślnie złożony. System wyświetli numer wniosku.

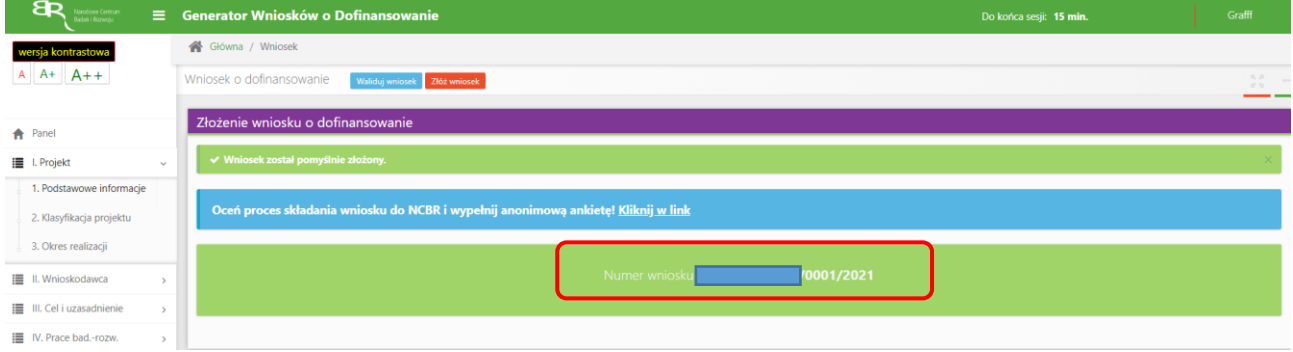

### Jednocześnie wnioskodawca otrzyma wiadomość e-mail z potwierdzeniem złożenia wniosku.

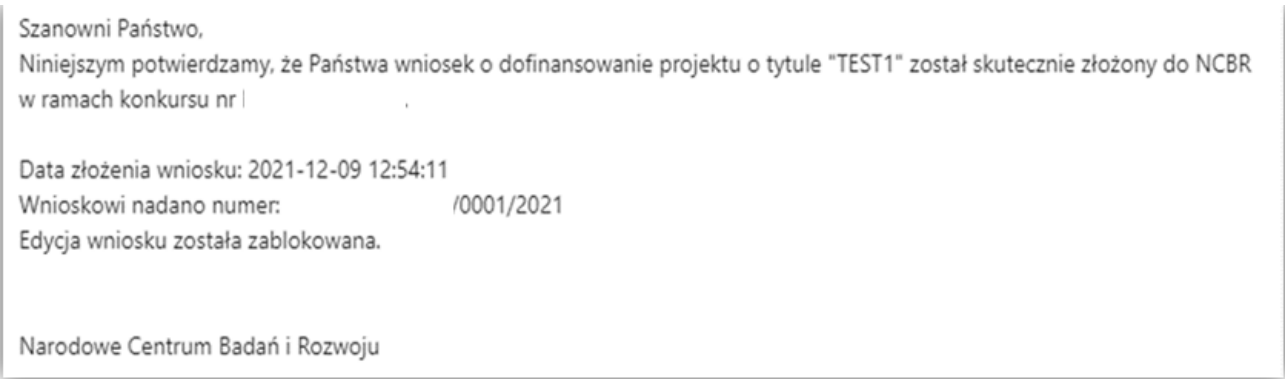

W każdej chwili możesz przerwać edycję wniosku poprzez wybór zakładki *Panel,* co spowoduje opuszczenie formularza wniosku.

System zachowa ostatnio zapisane dane. **UWAGA! Wybór zakładki** *Panel* **w trakcie edycji danej sekcji wniosku spowoduje utratę niezapisanych danych. Przed opuszczeniem wniosku zapisz wprowadzone dane.**

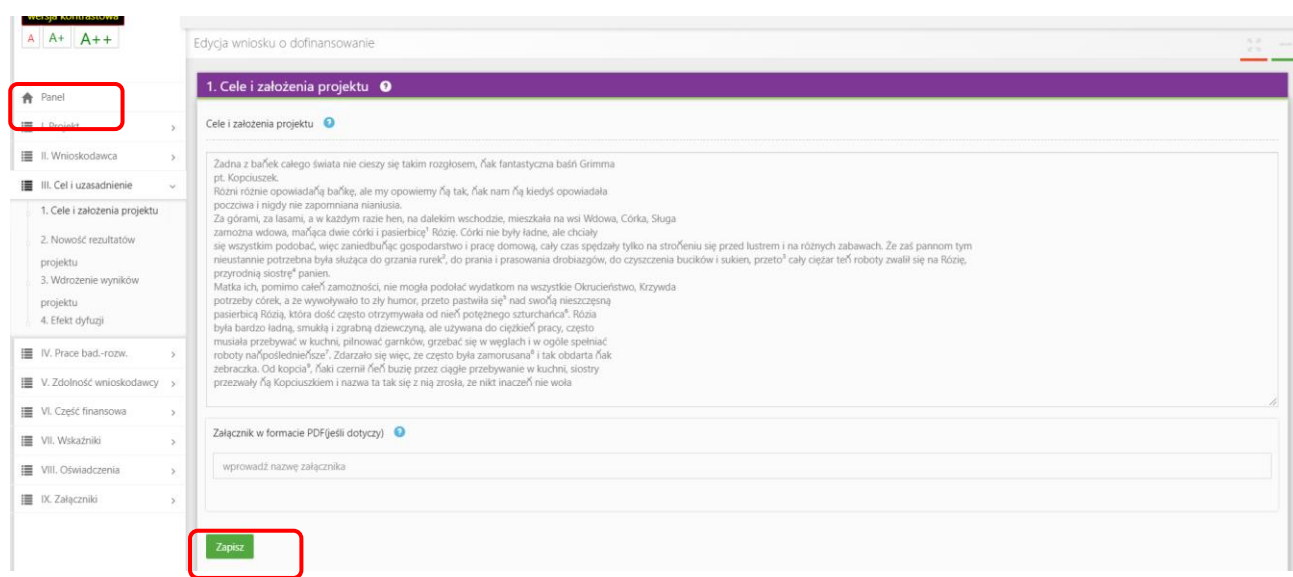

System po 15 min bezczynności automatycznie Cię wyloguje.

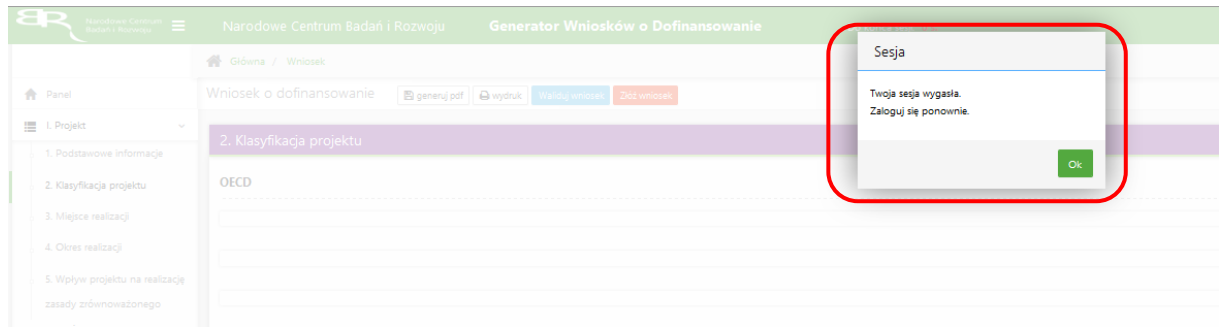

Możesz w każdej chwili powrócić do edycji danego wniosku poprzez wybór zakładki *Wnioski* – co spowoduje wyświetlenie listy utworzonych do tej pory wniosków – a następnie wybór funkcji *Edytuj* dla wybranego wniosku.

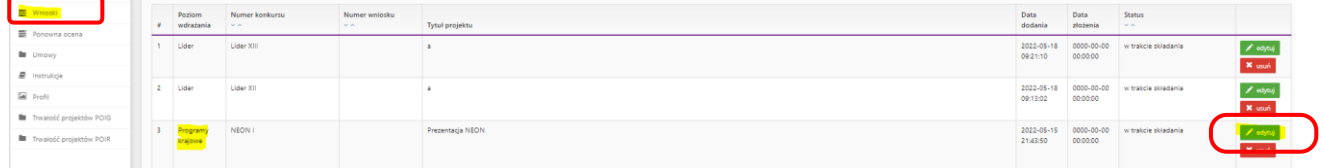

# **W SYSTEMIE ZWRÓĆ UWAGĘ NA:**

1. Korzystaj z instrukcji wypełniania wniosku dostępnej na stronie internetowej NCBR oraz "chmurek" które dostępne są przy poszczególnych polach po skierowaniu kursora na znak zapytania, znajdują się w nich podpowiedzi dotyczące treści jaką należy uzupełnić poszczególne pola.

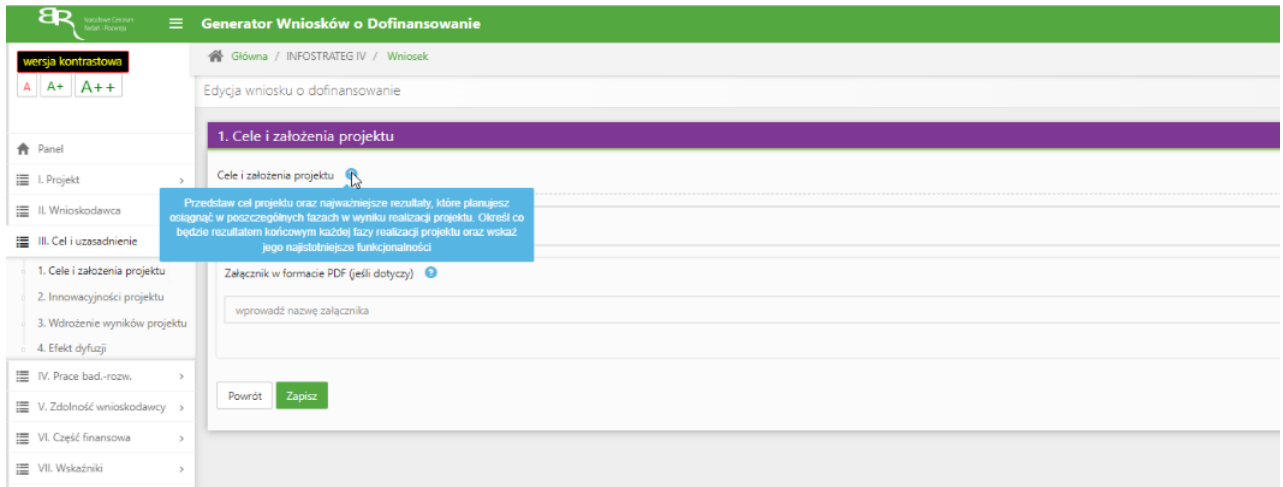

2. Dane identyfikacyjne Wnioskodawcy/Lidera konsorcjum/Konsorcjanta. Pola w tej części uzupełnij danymi z rejestrów KRS/INNY REJESTR. Wpisz numer KRS lub wskaż rejestr i numer z rejestru przypisany do wnioskodawcy; jeżeli wnioskodawca nie widnieje w rejestrze KRS albo innym rejestrze należy dla danego wnioskodawcy wybrać "nie dotyczy". Wskaż typ wnioskodawcy, wybór dokonany w tej części pozwala na ubieganie się o pomoc publiczną i pomoc deminimis

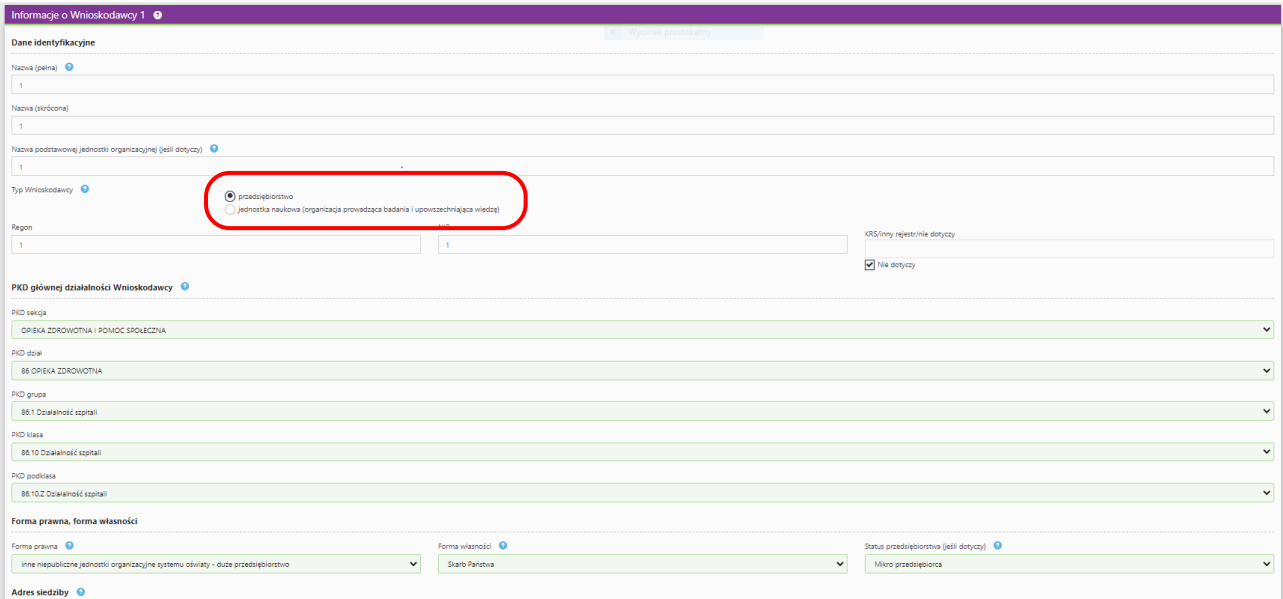

3. Pola w tej części wniosku dotyczą wyłącznie przedsiębiorstw. W przypadku konsorcjum powielane są dla każdego konsorcjanta.

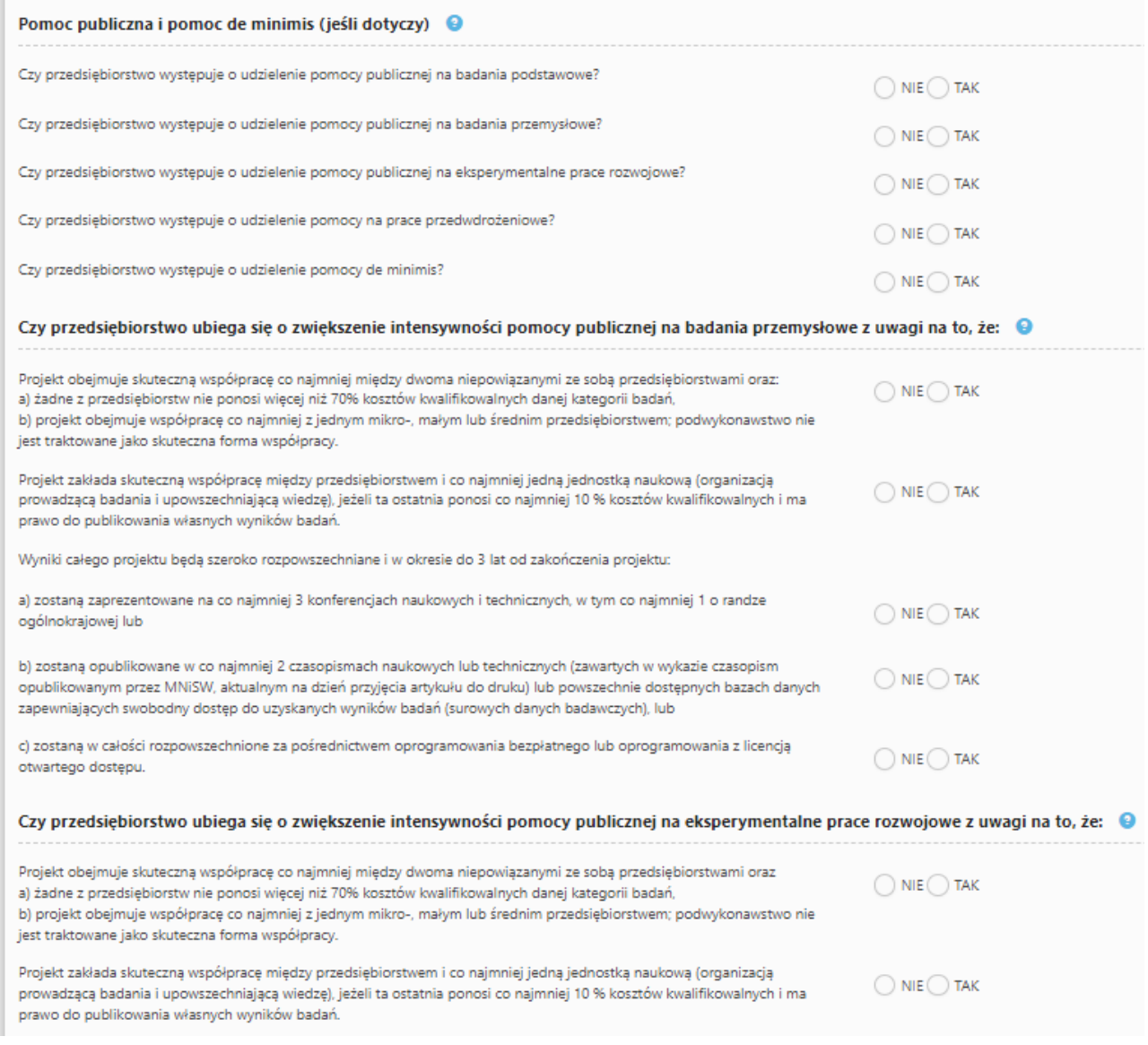

4. Okres realizacji projektu wynosi maksymalnie 36 miesięcy. Okres realizacji fazy I musi wynosić minimum 6 miesięcy i maksymalnie 9 miesięcy (okres wykonania) i 3 miesiące (okres przejściowy). Okres wykonania fazy II musi wynosić maksymalnie 9 miesięcy (okres wykonania) i 3 miesiące (okres przejściowy).Okres wykonania fazy III musi wynosić maksymalnie 12 miesięcy. Wypełnianie wniosku rozpocznij od wskazania rozpoczęcia okresu wykonania fazy następnie wskaż datę zakończenia okresu wykonania fazy. System automatycznie wyliczy długość trwa okresu przejściowego.

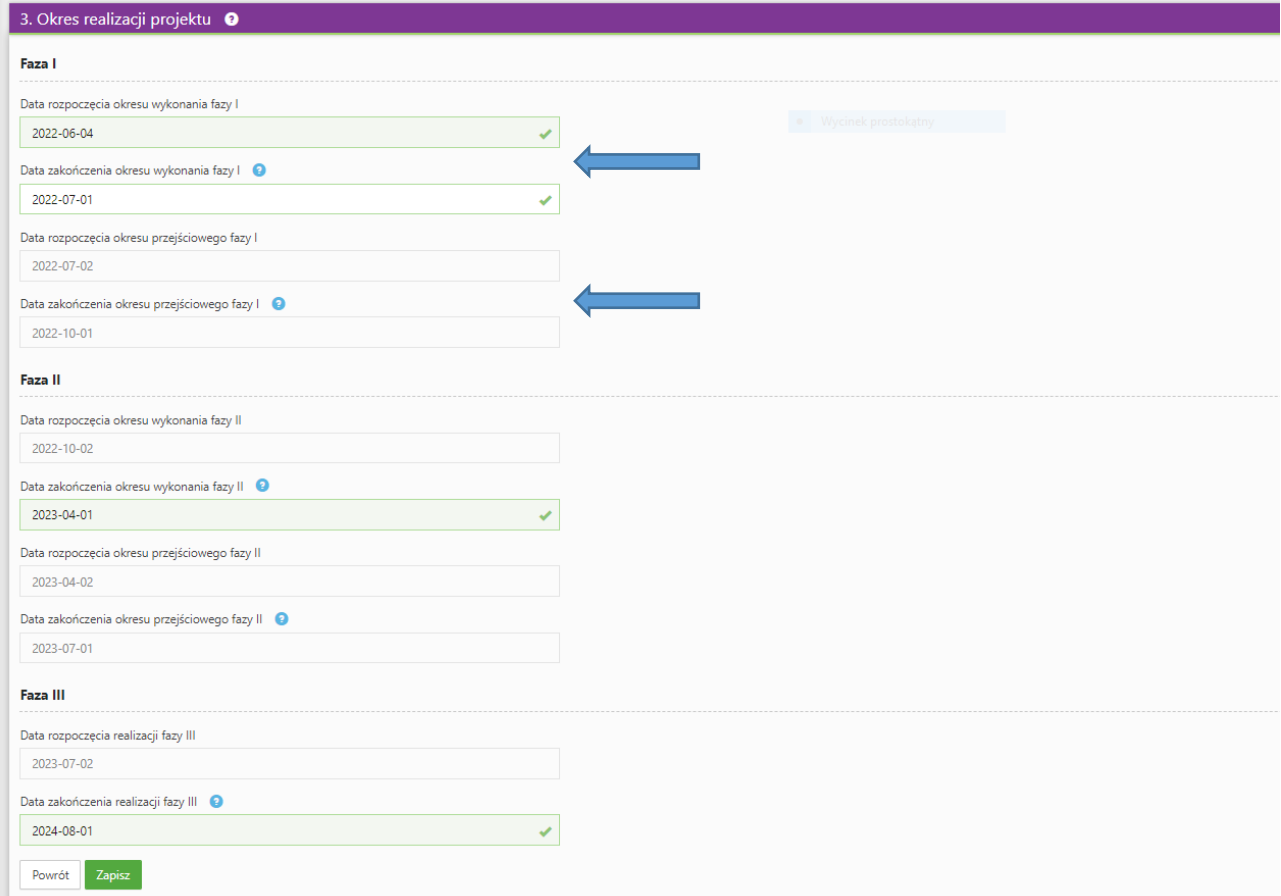

Z listy rozwijanej wybierz temat badawczy, w które wpisuje się Twój projekt. Eksperci w ramach oceny merytorycznej ocenią czy Twój projekt jest zgodny z wybranym przez Ciebie tematem z zakresu tematycznego konkursu.<br>Zakres tematyczny konkursu

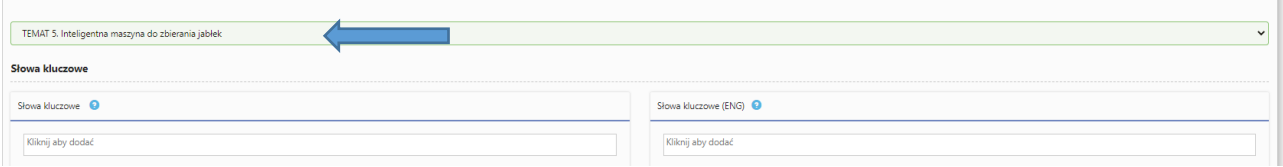

5. W części III.3. *Opis wdrożenia* wskaż formę wdrożenia wyników prac B+R. Zaznacz co najmniej jedno pole oraz uzupełnij pola tekstowe:

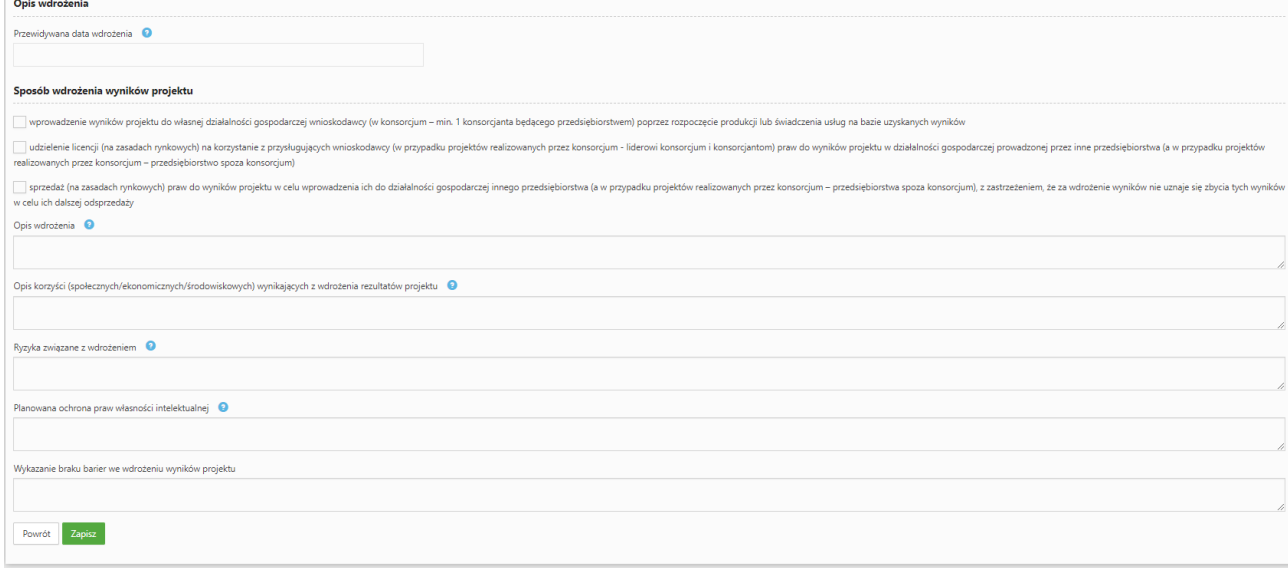

- 6. W części IV.2. *Opis prac badawczo-rozwojowych* przedstaw chronologiczny opis zaplanowanych badań przemysłowych i/lub eksperymentalnych prac rozwojowych, których wykonanie jest niezbędne dla osiągnięcia celów projektu.
	- Planowane prace podziel na Fazy zgodnie z zapisami Regulaminu Konkursu. Zauważ, że Fazy w projekcie nie nakładają się na siebie, a okresy ich realizacji zostały wskazane w części I.3 wniosku.
	- Projekt musi obejmować co najmniej eksperymentalne prace rozwojowe i prace przedwdrożeniowe wniosek, w którym ich nie przewidziano, nie będzie mógł zostać złożony.
	- Planowane prace podziel na 3 fazy faza I, II oraz III z podziałem na stosowne okresy faz, zgodnie z zapisami Regulaminu konkursu.
	- Planowane prace podziel na zadania odrębnie dla badań podstawowych, badań przemysłowych, eksperymentalnych prac rozwojowych lub prac przedwdrożeniowych. Zachowaj logiczny układ zadań i kolejności prowadzonych prac, ponieważ aspekt ten zostanie poddany ocenie.
	- Zadania w ramach wybranego okresu danej fazy mogą być realizowane równolegle.
	- W ramach okresu wykonania fazy I zadania mogą mieć charakter wyłącznie badań podstawowych lub badań przemysłowych lub eksperymentalnych prac rozwojowych.
	- W ramach okresu wykonania fazy II zadania mogą mieć charakter wyłącznie badań przemysłowych lub eksperymentalnych prac rozwojowych.
	- W ramach fazy III zadania mogą mieć charakter badań przemysłowych lub eksperymentalnych prac rozwojowych lub prac przedwdrożeniowych.
	- W ramach okresu przejściowego danej fazy mogą być realizowane zadania związane wyłącznie z udoskonalaniem bazy danych należące do kategorii badań przemysłowych lub eksperymentalnych prac rozwojowych.
	- Zadanie nie może być równe okresowi realizacji projektu.
	- Przynajmniej jedno zadanie musi rozpocząć się w pierwszym miesiącu trwania projektu.
	- Przynajmniej jedno zadanie musi zakończyć się w ostatnim miesiącu trwania projektu.
	- W przypadku projektów realizowanych przez konsorcjum jedno zadanie może być realizowane wyłącznie przez jednego z członków konsorcjum.
	- Każdy podmiot wskazany w części II wniosku musi realizować minimum 1 zadanie w projekcie.

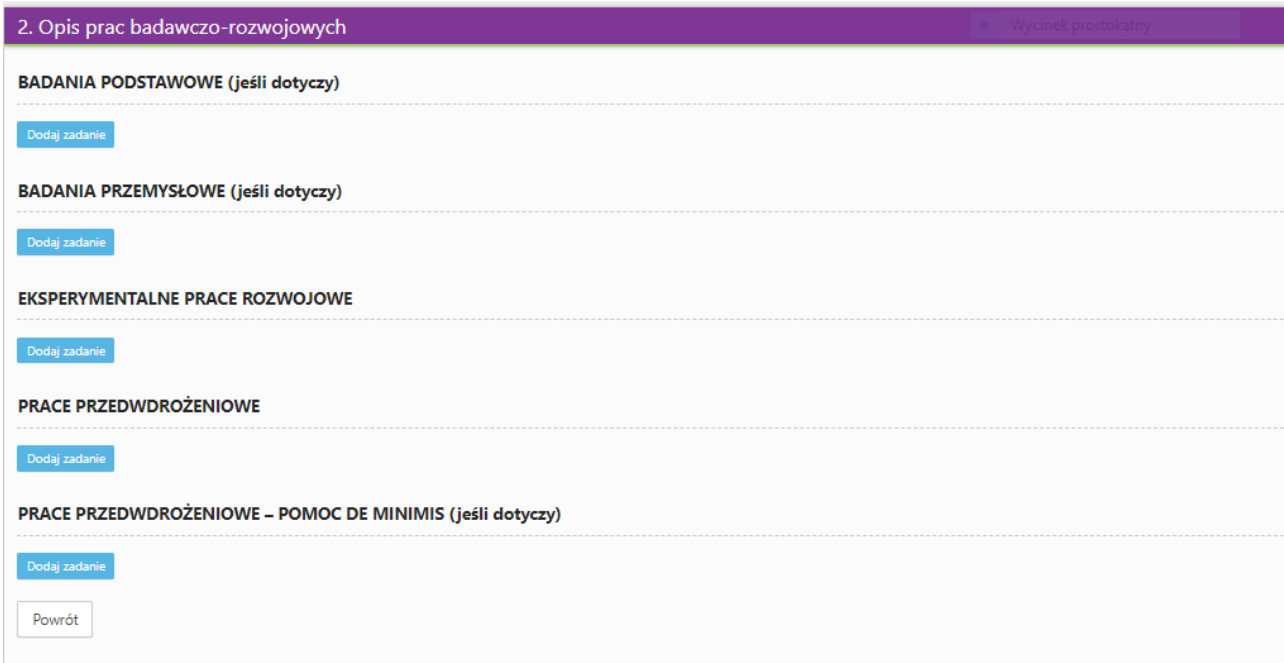

Dla każdego zadania wskaż:

- Numer fazy zaznacz numer fazy, w ramach której będzie realizowane opisywane zadanie.
- Okres fazy zaznacz okres fazy, w ramach którego będzie realizowane opisywane zadanie, możesz wybrać okres wykonania lub okres przejściowy danej fazy (za wyjątkiem fazy III, gdzie możesz wybrać wyłącznie okres wykonania).
- Numer zadania uzupełnij numer opisywanego zadania.
- Nazwę zadania (limit znaków 200)
- Wykonawcę zadania
- Okres realizacji zadania (liczbę miesięcy) musi mieścić się w okresie realizacji projektu, określonym w Regulaminie konkursu.
- Miesiąc rozpoczęcia zadania.
- Miesiąc zakończenia realizacji zadania system wyliczy automatycznie na podstawie informacji z poprzednich wierszy.
- Problem do rozwiązania (limit znaków 3 000) opisz problem badawczy, którego dotyczą planowane w danym zadaniu badania przemysłowe lub prace rozwojowe. Nie dotyczy prac przedwdrożeniowych.
- Opis prac przewidzianych w ramach zadania (limit znaków 7 000) przedstaw szczegółowy opis planowanych prac wraz z ich uzasadnieniem w kontekście wskazanego wcześniej celu.
- Koszty kwalifikowane zadania.

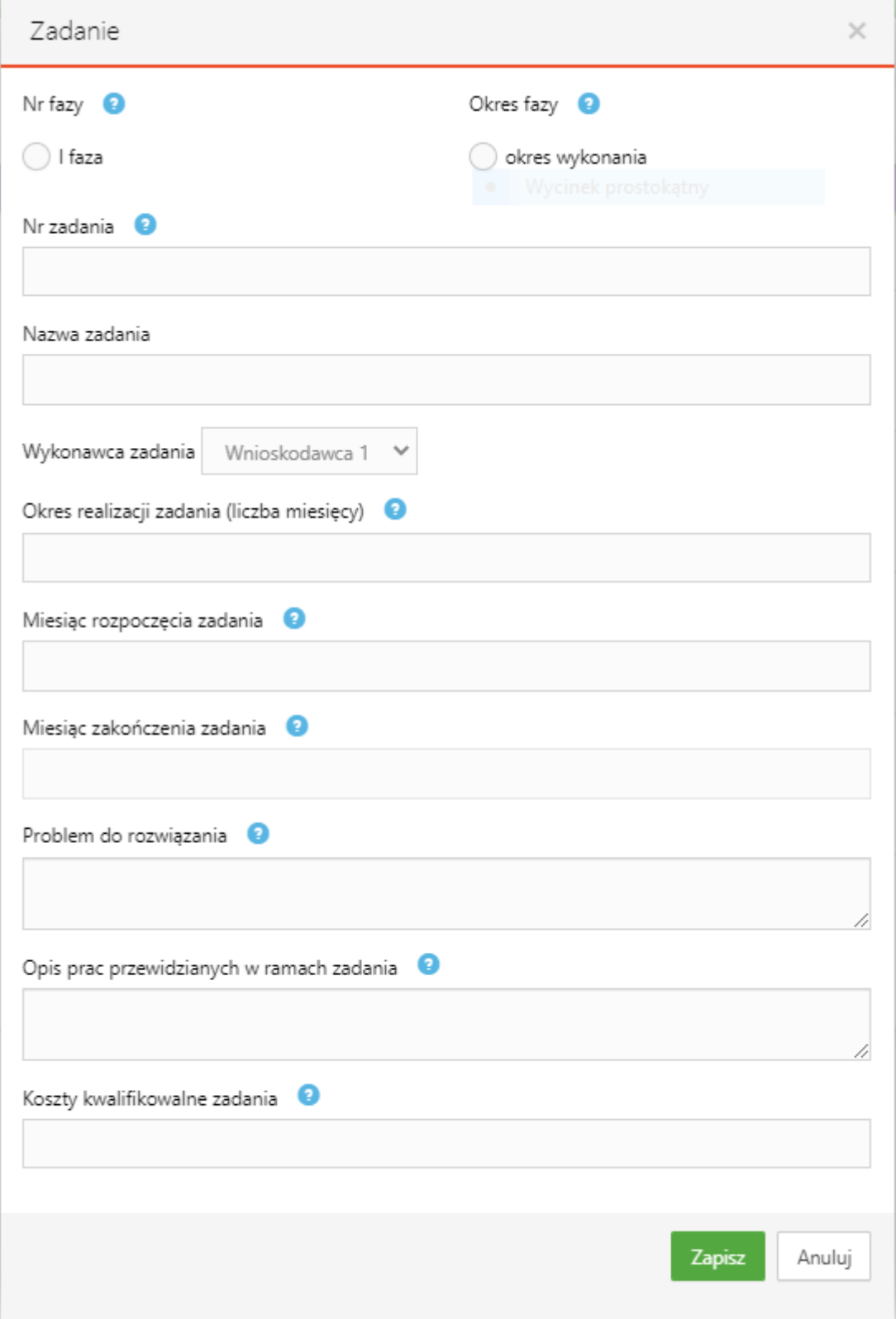

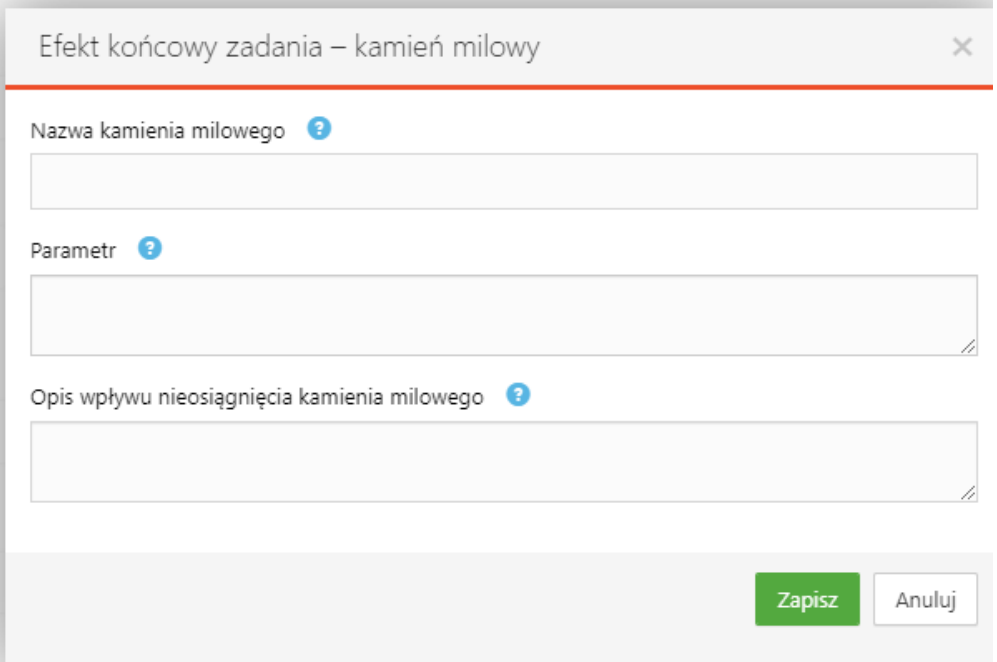

7. W części V.2 podje dane Kierownika B+R i Kluczowego personelu B+R. Dla kluczowego personelu możesz wskazać od 1 do 3 osób, a w przypadku projektu realizowanego w konsorcjum – maksymalnie 3 osób na każdego konsorcjanta. W przypadku kierownika B+R należy wskazać doświadczenie zawodowe, w tym szczególnie doświadczenie w realizacji prac B+R w obszarze, którego dotyczy projekt:

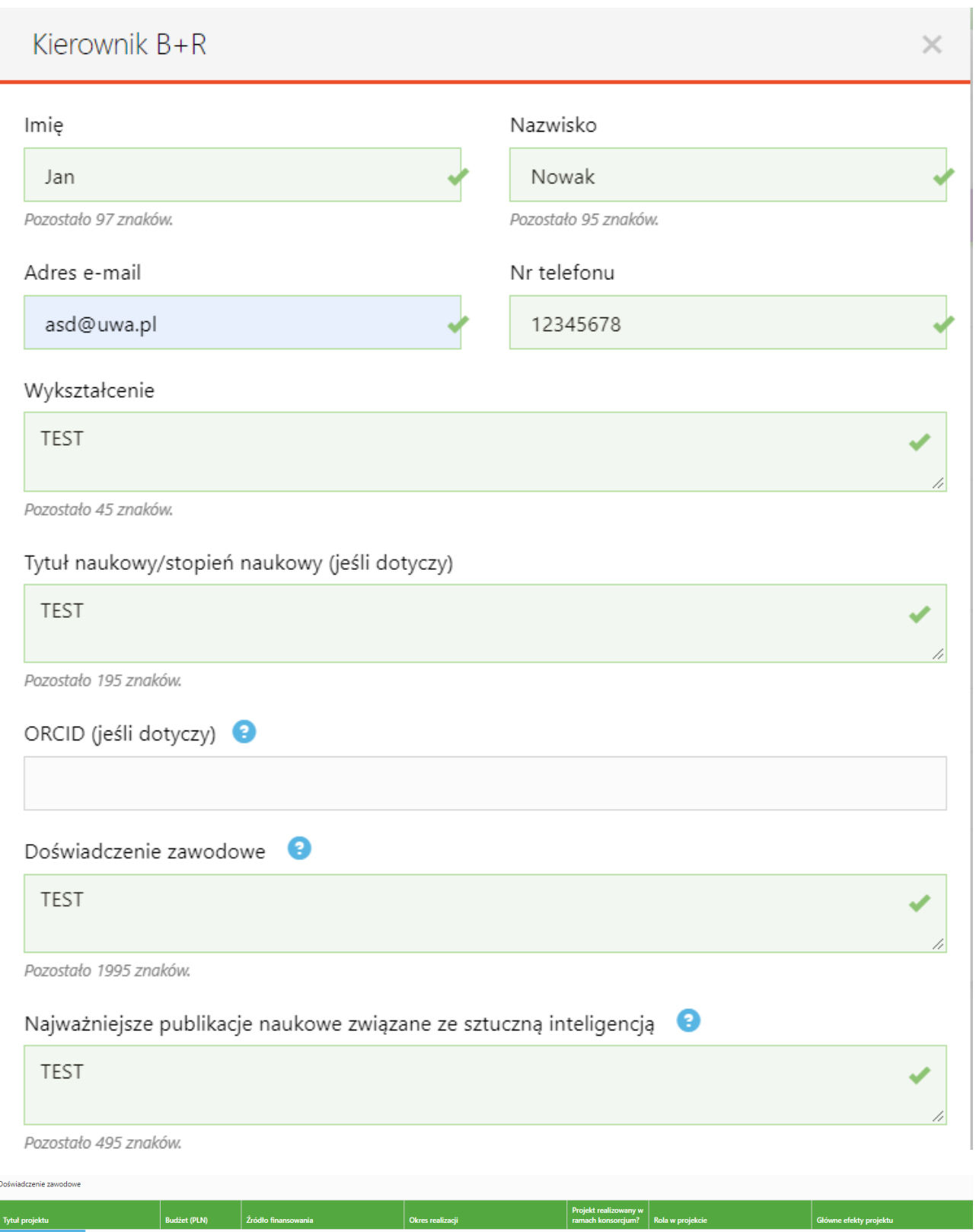

8. Jeżeli w oświadczeniu pn. ,,Oświadczam, że Wnioskodawca został objęty sprawozdawczością GUS w zakresie formularza PNT-01 "Sprawozdanie o działalności badawczej i rozwojowej (B+R)" za rok kalendarzowy poprzedzający rok złożenia wniosku." Zaznaczysz TAK to w części IX. Załączniki dołącz formularz PNT.

Tak Oświadczam, że Wnioskodawca został objęty sprawozdawczością GUS w zakresie formularza PNT-01 "Sprawozdanie o działalności badawczej i rozwojowej (B+R)" za rok kalendarzowy poprzedzający rok złożenia wniosku.

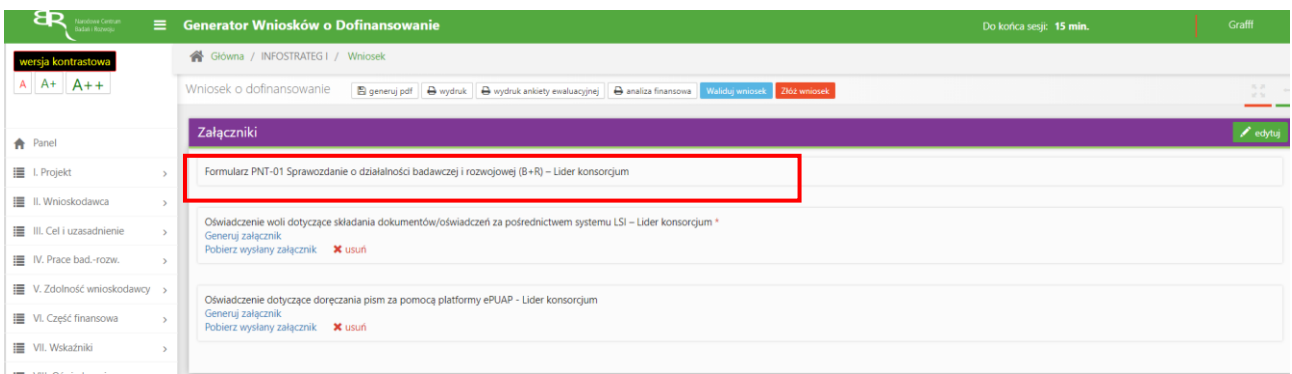

## 9. Jeżeli w części V.5 ,,Podwykonawcy" wybierzesz odpowiedź NIE:

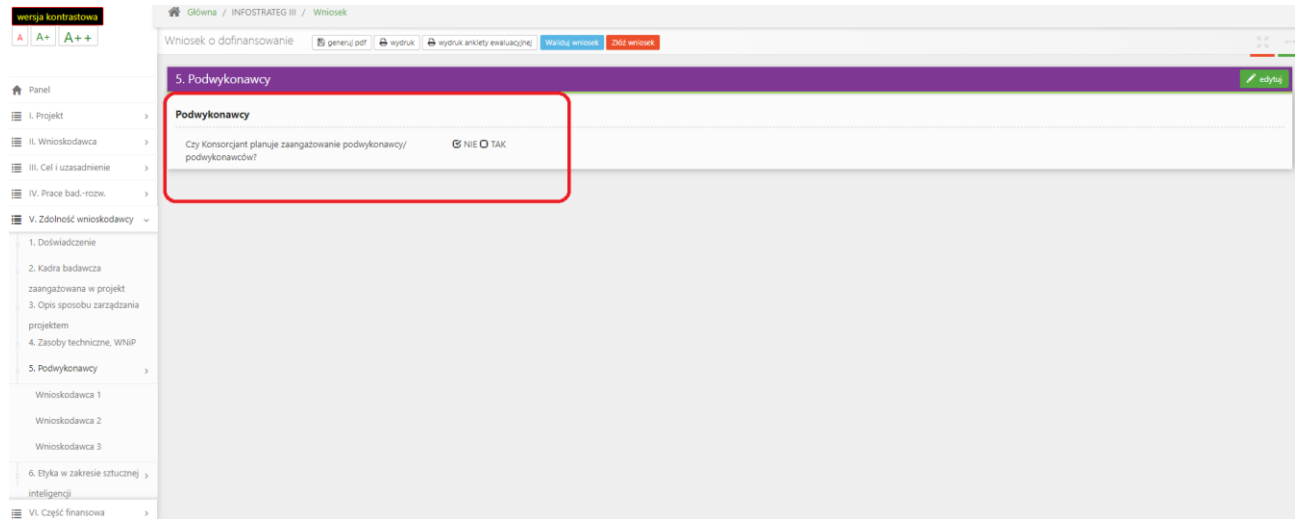

### To w części VI NIE MOŻESZ wskazać kosztów w kategorii Podwykonawstwo:

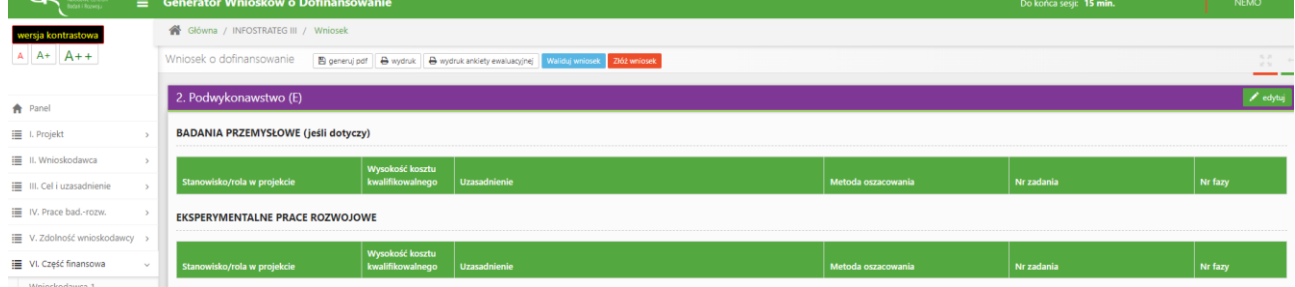

## System pokaże Ci błąd walidacyjny:

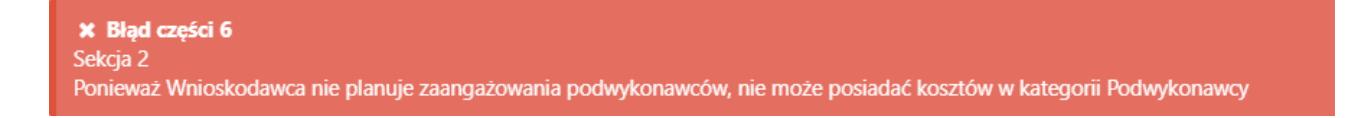

7. Jeżeli w części V.5 ,,Podwykonawcy" wybierzesz odpowiedź TAK pamiętaj żeby dodać informacje o planowanych podwykonawcach. System będzie kazał Ci uzupełnić poprawnie wymagane dane:

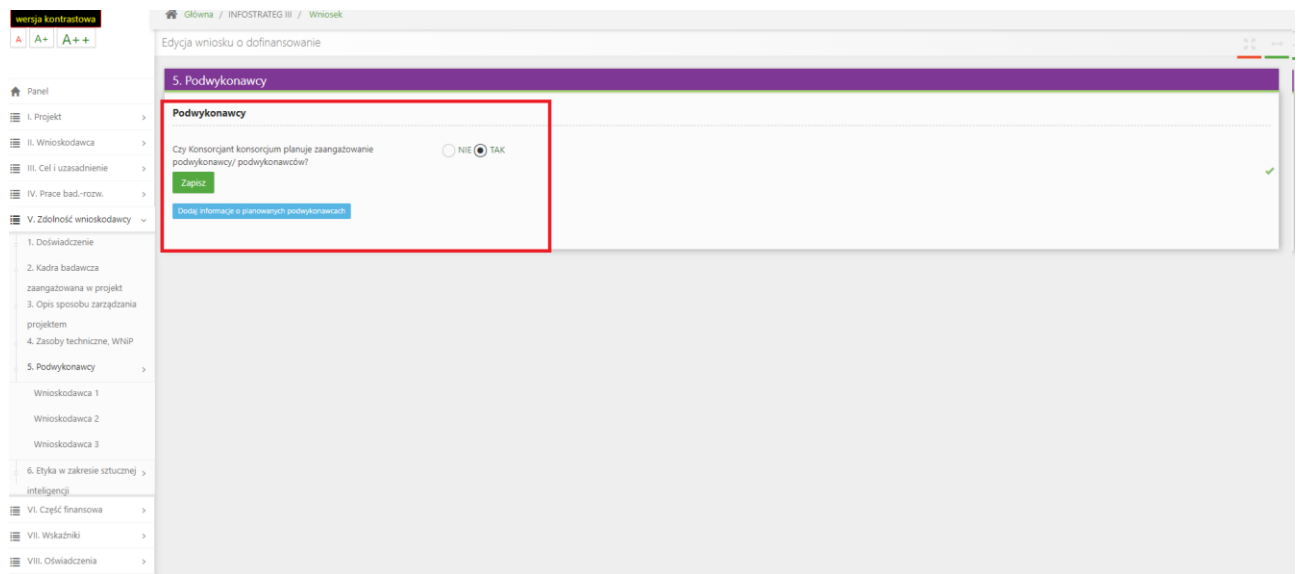

10. W części VIII Oświadczenia: Zapoznaj się z treścią danego oświadczenia, a następnie zaznacz właściwe dla niego pole. Jest to jednoznaczne ze złożeniem danego oświadczenia. Jeśli nie złożysz wszystkich obligatoryjnych oświadczeń, nie będziesz mógł złożyć wniosku. W przypadku projektu realizowanego w konsorcjum oświadczenia dotyczą zarówno Lidera konsorcjum jak i jego Członków.

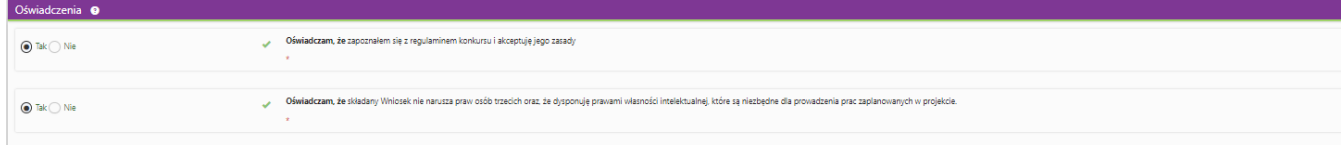

W przypadku oświadczeń dotyczących rozliczenia podatku VAT musisz wybrać tylko jedną z trzech odpowiedzi na TAK.

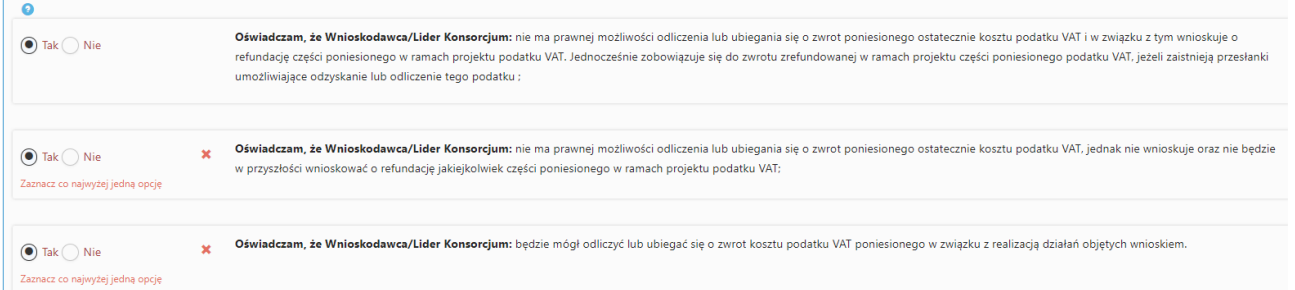

## **ZAŁĄCZANIE PLIKÓW**

 $A = A + B + A$ 

## 1. W sytuacji gdy, system wymaga dodania załącznika do wniosku o dofinansowanie wybierz funkcję *Dodaj plik*

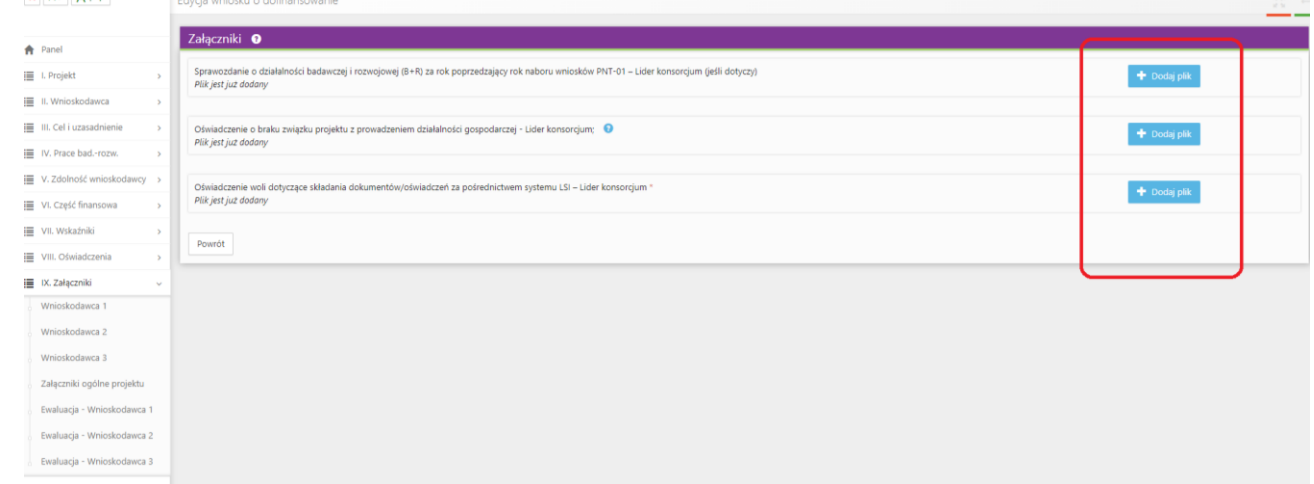

Wybierz właściwy plik, pamiętaj o zachowaniu właściwego formatu załącznik i jego rozmiaru.

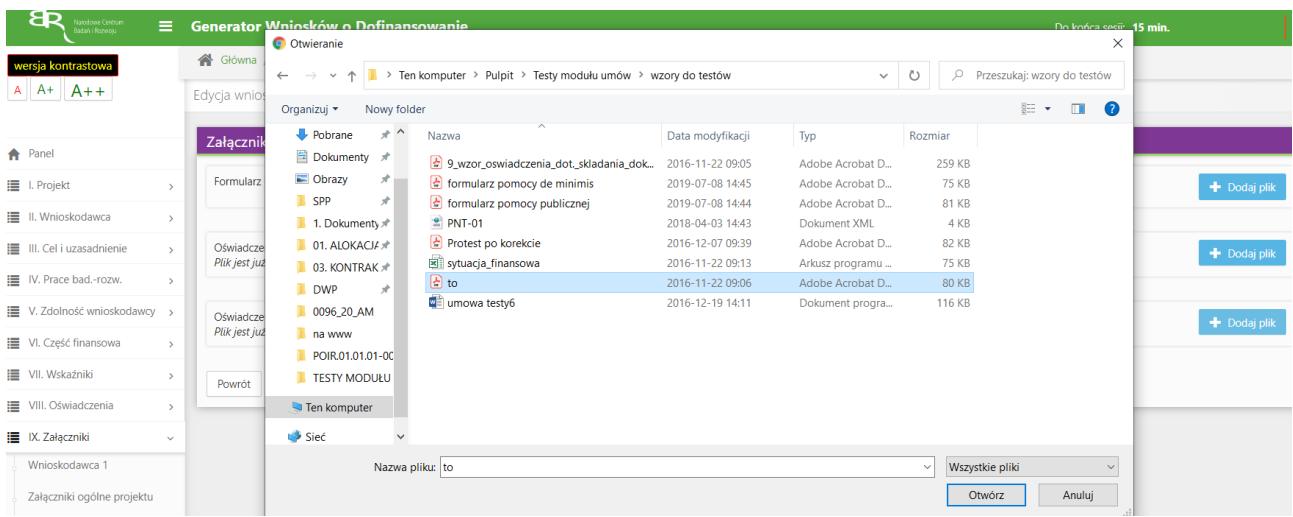

### A następnie wybierz funkcję *Prześlij plik.*

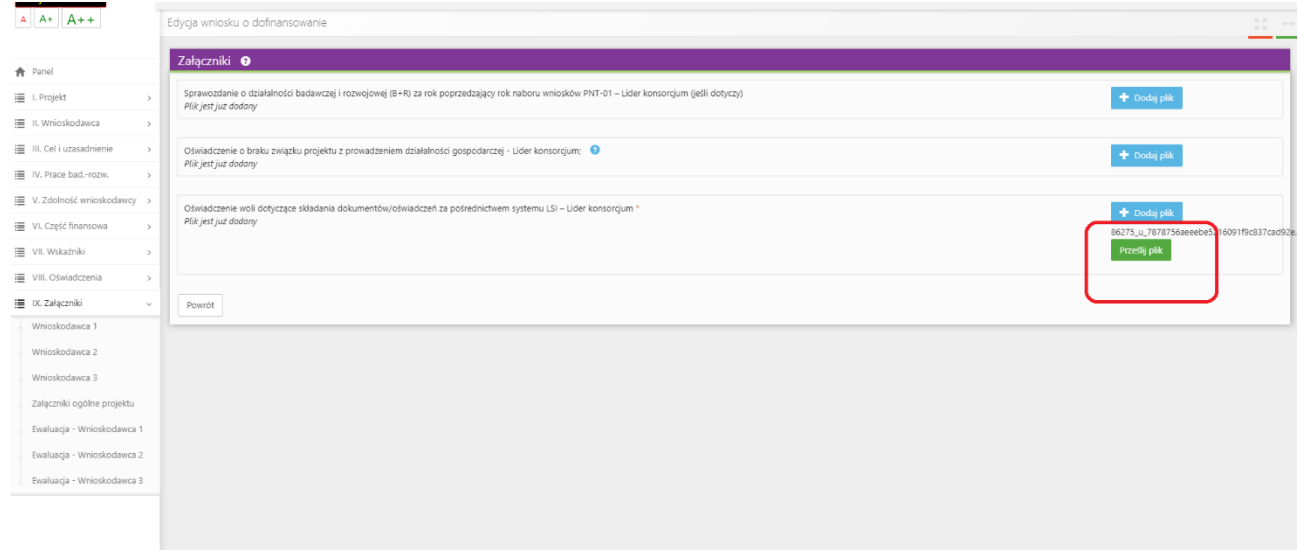

### **ZMIANA HASŁA**

1. W celu zmiany hasła należy kliknąć na nazwę Wnioskodawcy podaną w procesie rejestracji, a następnie wybrać zakładkę *Ustawienia,* co spowoduje wyświetlanie informacji o profilu użytkownika.

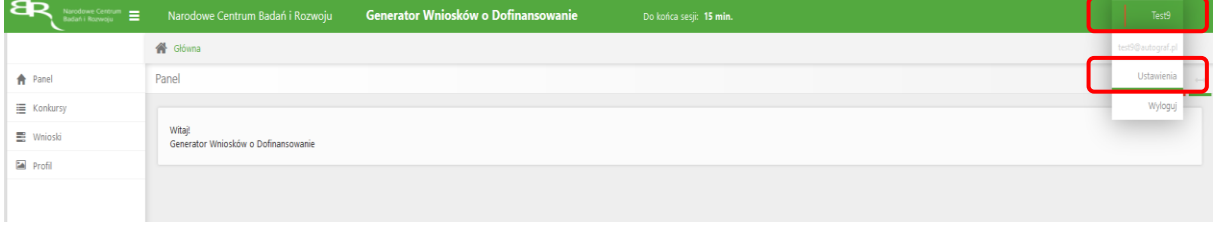

Wybór zakładki *Ustawienia* spowoduje wyświetlanie formularza zmiany hasła oraz zmiany danych.

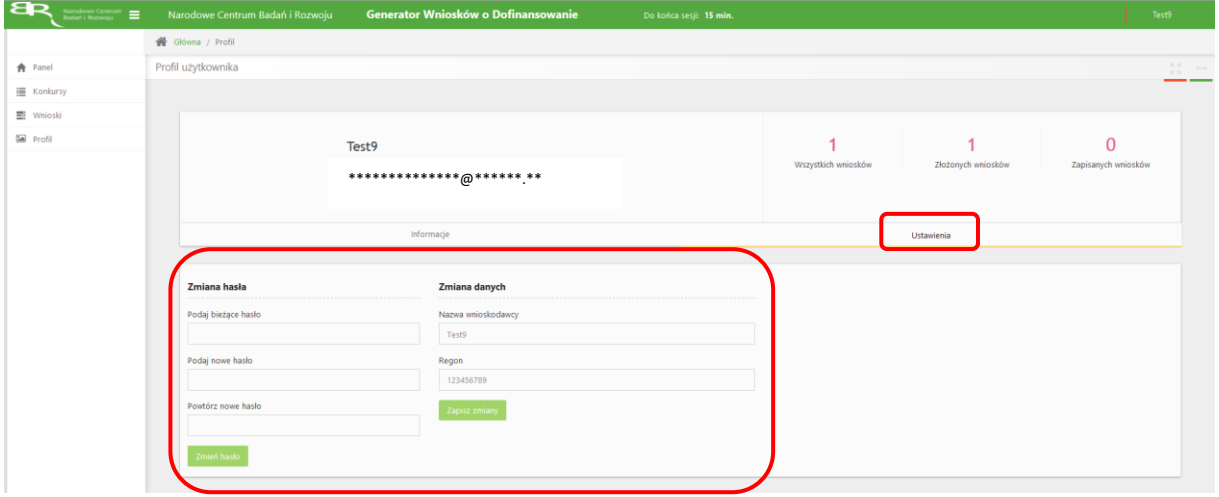

## **ZGŁASZANIE BŁĘDÓW SYSTEMU**

- 1. W przypadku nieprawidłowego funkcjonowania systemu prosimy o zgłoszenie tego faktu na adres e-mail: generator@ncbr.gov.pl W przesłanym zgłoszeniu prosimy o dokładne wskazanie na czym polega błąd, opis kroków poprzedzających nieprawidłowe zachowanie systemu oraz jeśli to możliwe przesłanie właściwych print screenów.
- 2. Prosimy o niepozostawianie walidacji i złożenia wniosków do ostatniego dnia naboru. Wnioski należy złożyć po bezpośrednio pozytywny przejściu przez Wnioskodawcę walidacji wniosku. W przypadku wystąpienia problemów technicznych z generatorem ostatniego dnia naboru pracownicy NCBR mają ograniczone możliwości udzielenia pomocy.